# HINWEISE ZUR FORM SCHRIFTLICHER ARBEITEN MIT *WORD* 2003

Hausarbeiten, Examens- und Magisterarbeiten

## **INHALTSVERZEICHNIS**

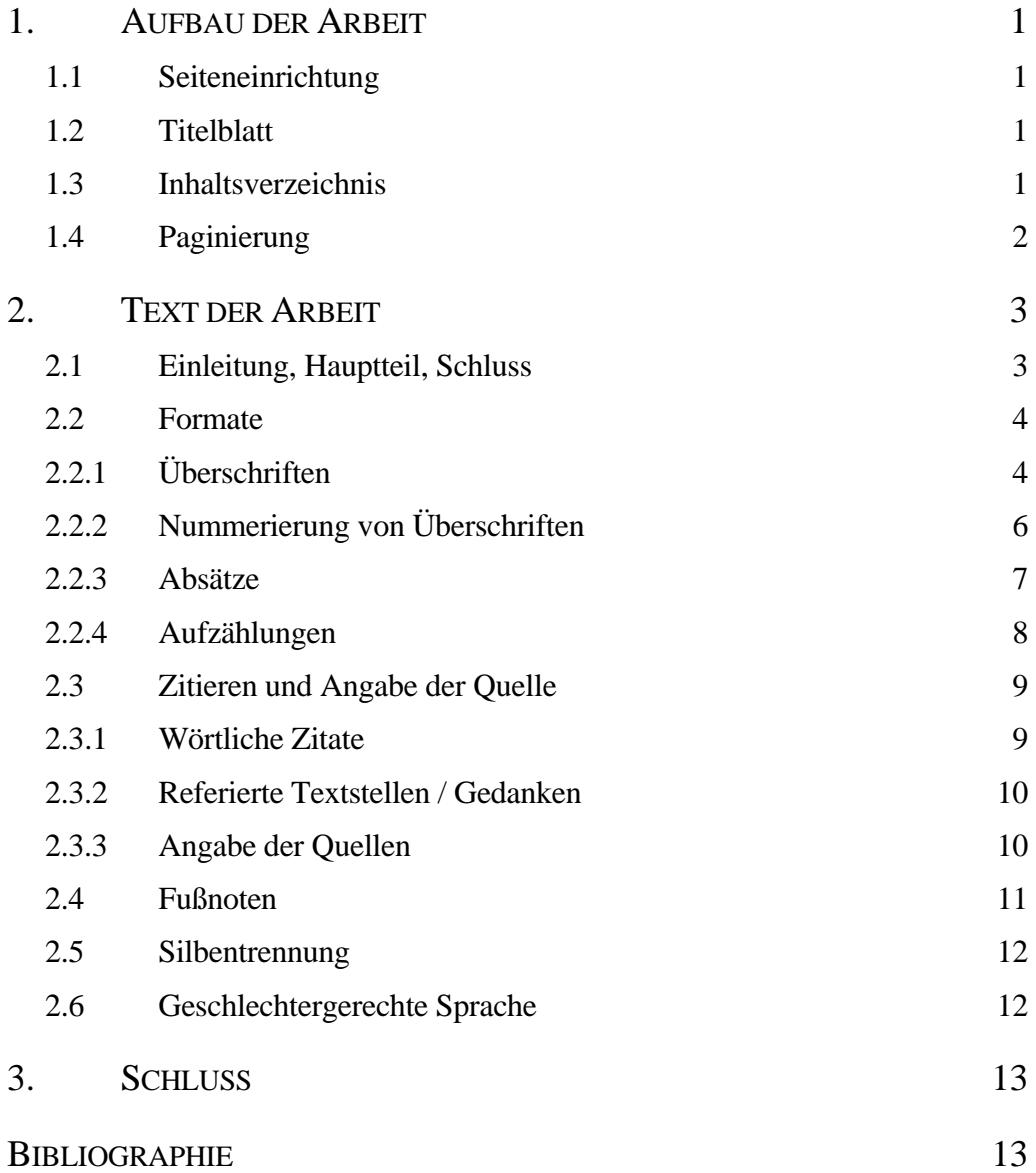

## <span id="page-1-0"></span>**1. AUFBAU DER ARBEIT**

Jede schriftliche Arbeit soll ein in sich geschlossenes Ganzes darstellen und einen ausreichenden Überblick über das gestellte Thema vermitteln. Sie umfasst im Allgemeinen folgende Teile: Titelblatt, Inhaltsverzeichnis, Text der Arbeit, Bibliographie / Literaturverzeichnis.

### **1.1 Seiteneinrichtung**

Die Seite sollte unter *<Datei> <Seite einrichten …> <Seitenränder>* wie folgt eingerichtet werden: oben 3 cm, links 5 cm, unten 2,5 cm und rechts 2,5 cm Rand. Unter *<Datei> <Seite einrichten …> <Layout>* kann die Fußzeile auf 1,7 cm eingestellt werden. Die Seitenzählung sollte unter Berücksichtigung von [1.4](#page-2-1) zentriert in der Fußzeile eingefügt werden.

## **1.2 Titelblatt**

Auf dem Titelblatt ist der Titel der Veranstaltung, die Dozentin / der Dozent, das Thema der Arbeit, der Name der Verfasserin / des Verfassers und die E-mail-Adresse anzugeben. Für Examens- und Magisterarbeiten gelten eigene Vorschriften.

#### **1.3 Inhaltsverzeichnis**

Das Inhaltsverzeichnis gibt Aufschluss über die Gliederung in Kapitel und Unterkapitel der Arbeit und führt die Seitenzahlen auf, wo die Kapitel und Unterkapitel beginnen.

Das Inhaltsverzeichnis lässt sich in *Word* automatisch mit Hilfe von *<Einfügen> <Referenz> <Index und Verzeichnisse …>* erstellen, wenn die Überschriften über die Formatvorlagen *<Überschrift 1>*, *<Überschrift 2>* etc. formatiert werden. Die Aktualisierung des Inhaltsverzeichnisses erfolgt mit *<F9>*.

Über *<Format> <Formatvorlagen und Formatierung …>* lässt sich das Format des Verzeichnisses ändern. Es öffnet sich rechts ein Fenster mit den Formaten. Das zu ändernde Format kann nun ausgewählt werden. Dabei erscheint <span id="page-2-0"></span>rechts ein Pulldown-Menü. Dort finden Sie den Befehl *<Formatvorlage ändern>* bzw. *<Ändern>*. Halten Sie es so einfach und klar wie möglich, verzichten Sie grundsätzlich auf Überformatierung (Beispiel: s. o.)

Unter *<Einfügen> <Referenz> <Index und Verzeichnisse …> <Inhaltsverzeichnis> <Optionen>* müssen Sie die Formatvorlagen auswählen, aus denen Ihr Inhaltsverzeichnis erstellt werden soll. Voreinstellungen von *Word* müssen Sie gegebenenfalls deaktivieren. In das Inhaltsverzeichnis gehören alle Kapitel- und Unterkapitelüberschriften. *<Überschrift 1>* bekommt *<Ebene 1>*, *<Überschrift 2> <Ebene 2>*, *<Überschrift 3> <Ebene 3>* etc. zugeteilt.

Da das Inhaltsverzeichnis selbst nicht im Inhaltsverzeichnis erscheinen soll, dürfen Sie die Überschrift *Inhaltsverzeichnis* nicht als *<Überschrift 1>* formatieren. Erstellen Sie stattdessen unter *<Format> <Formatvorlagen und Formatierung …> <Neu Formatvorlage>* eine eigene Formatvorlage z. B. *<Inhalt\_Überschrift>* basierend auf *<Überschrift 1>*. Wollen Sie, dass diese Überschrift zentriert erscheint, dann stellen Sie das innerhalb der Formatvorlage unter *<Format> <Formatvorlagen und Formatierung…> <Inhalt\_Überschrift> rechtes Pulldown-Menü <Ändern> <Formatvorlage ändern>* ein. Dort aktivieren Sie unter *<Format> <Nummerierung>* dann noch *<ohne>*. Gehen Sie dann zu *<Einfügen> <Referenz> <Index und Verzeichnisse …> <Inhaltsverzeichnis> <Optionen>* und kontrollieren Sie, ob neben der Formatvorlage *<Inhalt\_Überschrift>* die *<Ebene 1>* eingetragen ist. Falls ja, dann löschen Sie diesen Eintrag.

Wollen Sie das Inhaltsverzeichnis aktualisieren, so dass neu hinzugekommene Kapitel angezeigt werden, dann setzen Sie den Cursor an irgendeiner Stelle in das Inhaltsverzeichnis und drücken dann die Taste <*F9*>.

#### <span id="page-2-1"></span>**1.4 Paginierung**

Titelblatt und Inhaltsverzeichnis zählen nicht als Seiten der Arbeit, d. h. sie bekommen weder eine Seitenzahl, noch werden sie in die Seitenzählung einbezogen. Die Paginierung beginnt auf der ersten Seite des Textes der Arbeit mit der Ziffer 1 und schließt die Bibliographie am Ende der Arbeit ein.

<span id="page-3-0"></span>Um Titelblatt und Inhaltsverzeichnis aus der Seitenzählung herauszunehmen, gehen Sie wie folgt vor:

- markieren Sie das Titelblatt und das Inhaltsverzeichnis
- gehen Sie zu <*Datei> <Seite einrichten …*> *<Layout>*
- stellen Sie <*Übernehmen für*> <*markierten Text*> ein.

Es wird dann am Ende des Inhaltsverzeichnisses ein Abschnittswechsel eingefügt.

Gehen Sie dann zur Seite nach dem Inhaltsverzeichnis und dann zu *<Ansicht> <Kopf- und Fußzeile>*. Kontrollieren Sie, ob bei der Fußzeile *<wie vorherige>* steht. Falls ja, deaktivieren Sie das Icon, auf dem zwei Seiten miteinander verbunden werden. Löschen Sie dann die Seitenzählung aus der Fußzeile des ersten Abschnitts. Gehen Sie dann zur Fußzeile des zweiten Abschnitts, fügen Sie über *<#>* Seitenzahlen ein und formatieren diese dann. In <Seitenzahlen formatieren> muss bei *<beginnen bei>* 1 erscheinen.

## **2. TEXT DER ARBEIT**

Eine Hausarbeit besteht grundsätzlich aus einer Einleitung, einem Hauptteil und einem Schluss.

## **2.1 Einleitung, Hauptteil, Schluss**

Die **Einleitung** ist das erste Hauptkapitel der Arbeit. Hier stellen Sie den Gegenstand der Arbeit vor, formulieren das Ziel Ihrer Arbeit und gehen auf die Schritte ein, die Sie unternehmen, um dieses Ziel zu erreichen. Die Einleitung soll also so gestaltet sein, dass die Leserin / der Leser möglichst direkt mit der Fragestellung vertraut gemacht wird, einen Einblick in die methodischen, theoretischen und historischen Voraussetzungen der Untersuchung sowie in den Aufbau der Arbeit bekommt. Basiert die Arbeit auf einem Korpus, so ist auch seine Wahl zu erläutern.

Der **Hauptteil**, der in sich sinnvoll, übersichtlich und systematisch zu gliedern ist, behandelt die eigentliche Fragestellung in ihren verschiedenen Aspekten. Überlegen Sie sich genau, wie viele Hauptkapitel Sie hier wirklich brauchen. Bei <span id="page-4-0"></span>Proseminar- und Hauptseminararbeiten reicht als Hauptteil zumeist ein Hauptkapitel, das weiter in Unterkapitel gegliedert ist; bei Magister- und Examensarbeiten dürften zumeist 2-3 Hauptkapitel genügen. Vermeiden Sie unbedingt kurze und nicht weiter untergliederte Hauptkapitel (z. B. von 3 Seiten Umfang) und alleinstehende Unterkapitel (also nicht 2. und 2.1 und dann 3.). Gliedern Sie solche Teile sinnvoll in größere Einheiten ein.

Der **Schluss** fasst die Ergebnisse der Arbeit zusammen, problematisiert sie eventuell, zeigt auf, was zu kurz gekommen ist, etc. Es kann auch ein Ausblick auf weitere Untersuchungen / Fragestellungen gegeben werden.

## **2.2 Formate**

Die vorliegenden "Hinweise" sind entsprechend den im Folgenden beschriebenen Vorgaben formatiert. Sie können also als Beispiel dienen.

## *2.2.1 Überschriften*

Wenn Sie die Überschriften wie im Folgenden dargestellt über Formatvorlagen formatieren, dann können Sie nicht nur das Inhaltsverzeichnis automatisch erstellen lassen, sondern Sie können auch die Struktur Ihrer Arbeit links in einem zusätzlichen Fenster immer vor sich haben und darin von einem Kapitel zum nächsten springen. Sie müssen dazu nur unter <*Ansicht*> <Dokumentstruktur> aktivieren.

Die **Hauptkapitel** bekommen eine Überschrift, die als *Überschrift 1* formatiert ist. Unter <*Format*> <*Formatvorlagen und Formatierung …*> wählen Sie in dem sich rechts öffnenden Fenster *Überschrift 1*, dann in dem rechten Pulldown-Menü *<Ändern>* und stellen dort die *Überschrift 1* wie folgt unter *<Format> <Absatz>* ein:

<Abstand vor> 12 pt, <Abstand nach> 18 pt, <Zeilenabstand> einfach, <Ausrichtung> *links* und unter <Zeilen- und Seitenumbruch> aktivieren Sie <keine Silbentrennung>

Die Überschrift für das **Inhaltsverzeichnis** und für die **Bibliographie** formatieren Sie, was die Abstände, die Ausrichtung und die Silbentrennung betrifft, am besten genau so.

Soll jedes Hauptkapitel auf einer neuen Seite beginnen, was vor allem bei Magister- und Staatsexamensarbeiten sinnvoll ist, dann gehen Sie innerhalb von *<Formatvorlage ändern>* <*Format*> <*Absatz*> weiter zu <*Zeilen- und Seitenumbruch*> und aktivieren <*Seitenumbruch oberhalb*>.

Unter <*Formatvorlage ändern*> <*Zeichen*> stellen Sie dann das Schriftbild wie folgt ein:

<Schriftart> Times New Roman, <Schriftgrad> 14, <Schriftschnitt> *fett* und aktivieren unter <Effekte> *Kapitälchen*

Versuchen Sie nach einer Überschrift grundsätzlich immer auf die folgenden Unterkapitel hinzuleiten. Vermeiden Sie das Aufeinandertreffen von zwei Überschriften. Lässt es sich wirklich gar nicht vermeiden, dass auf die Hauptüberschrift sofort die Überschrift des ersten Unterkapitels folgt, also *Überschrift 2*, dann müssen Sie unter <*Format*> (nicht unter <Formatvorlage>!) <*Absatz …*> *<Einzüge und Abstände>* den <*Abstand nach*> manuell auf 6 pt verkleinern, sonst wird der Abstand zwischen den beiden Überschriften zu groß.

Die **Unterkapitel** bekommen eine Überschrift, die als *Überschrift 2* formatiert wird. Unter <*Format*> <*Formatvorlagen und Formatierung …*> wählen Sie in dem sich rechts öffnenden Fenster *Überschrift 2*, dann in dem rechten Pulldown-Menü *<Ändern>* und stellen dort die *Überschrift 2* wie folgt unter *<Format> <Absatz>* ein:

<Abstand vor> 12 pt, <Abstand nach> 12 pt, <Zeilenabstand> einfach, <Ausrichtung> *links* und unter <Zeilen- und Seitenumbruch> aktivieren Sie <keine Silbentrennung>

Unter <*Formatvorlage ändern*> <*Zeichen*> stellen Sie dann das Schriftbild wie folgt ein:

<Schriftart> Times New Roman, <Schriftgrad> 12, <Schriftschnitt> *fett*

Die **Unterunterkapitel** bekommen eine Überschrift, die als *Überschrift 3*  formatiert wird. Unter <*Format*> <*Formatvorlagen und Formatierung …*> wählen Sie in dem sich rechts öffnenden Fenster *Überschrift 3*, dann in dem rechten Pulldown-Menü *<Ändern>* und stellen dort die *Überschrift 3* wie folgt unter *<Format> <Absatz>* ein:

<Abstand vor> 12 pt, <Abstand nach> 12 pt <Zeilenabstand> einfach, <Ausrichtung> *links* und unter <Zeilen- und Seitenumbruch> aktivieren Sie <keine Silbentrennung>

<span id="page-6-0"></span>Unter <*Formatvorlage ändern*> <*Zeichen*> stellen Sie dann wieder das Schriftbild ein:

<Schriftart> Times New Roman, <Schriftgrad> 12, <Schriftschnitt> *fett kursiv* 

Bei den meisten Arbeiten dürften 3 Gliederungsebenen genügen, also *Überschrift 1*, *Überschrift 2* und *Überschrift 3*. Sollten Sie doch noch eine **4 Gliederungsebene** benötigen, dann richten Sie *Überschrift 4* wie folgt ein:

<Abstand vor> 6 pt, <Abstand nach> 6 pt, <Zeilenabstand> einfach, <Ausrichtung> *links* und unter <Zeilen- und Seitenumbruch> aktivieren Sie <keine Silbentrennung>

<Schriftart> Times New Roman, <Schriftgrad> 12, <Schriftschnitt> *kursiv* 

## *2.2.2 Nummerierung von Überschriften*

1

Überschriften werden am besten nach dem Dezimalsystem (d. h. so wie in diesen "Hinweisen") numeriert. Um *Word* dazu zu bekommen, dies automatisch durchzuführen, hat sich folgendes Vorgehen bewährt:

Setzen Sie den Cursor in eine *Überschrift 1*. Gehen Sie dann zu <*Format*> <*Nummerierung und Aufzählungszeichen*> <*Gliederung*> und aktivieren das erste Feld, in dem eine Dezimalgliederung (1., 1.1., 1.1.1 etc.) erscheint. Die weiteren Formatierungen wie Abstand nach der Zahl nehmen Sie dann anhand des *Lineals* (unter <*Ansicht*> kann die Anzeige des Lineals aktiviert werden) vor. Die folgenden Angaben sind für bis zu 4 Gliederungsebenen angemessen.

Lassen Sie den Cursor in der Überschrift und setzen Sie einen Tabulator, indem Sie mit dem Mauszeiger auf 1,5 im Lineal klicken. Ziehen Sie dann das Zeichen für den unteren Einzug auf dem Lineal ebenfalls auf 1,5. Gehen Sie dann zum Formatfeld oben in der Menüleiste, aktivieren Sie das Pulldown-Fenster und klicken Sie noch einmal auf *Überschrift 1*. In dem dann erscheinenden Fenster aktivieren Sie <*Neu definieren* …>. Damit erreichen Sie, dass Ihre Änderungen auf alle *Überschriften 1* angewandt werden. Gehen Sie dann entsprechend bei den weiteren Überschriftentypen vor. Den Abstand [1](#page-6-1).5 behalten Sie überall bei.<sup>1</sup>

<span id="page-6-1"></span><sup>1</sup> Den eben beschriebenen Weg der Formatänderung können Sie natürlich auch bei allen anderen Formaten gehen.

#### <span id="page-7-0"></span>*2.2.3 Absätze*

Der Text der Hausarbeit (nicht die Überschriften) wird grundsätzlich im Blocksatz geschrieben. Für den Text brauchen Sie zumindest die folgenden Absatzformate:

- Absatz eines Kapitels (*Textkörper*)
- alle weiteren Absätze eines Kapitels (*Textkörper-Einzug*)
- Blockzitat (*Blockzitat*)

Absätze werden mit 1½-fachem Zeilenabstand und mit einer 12-Punkte-Schrift, Blockzitate mit 1-fachem Zeilenabstand und entweder ebenfalls mit einer 12-Punkte- oder mit einer 10-Punkte-Schrift geschrieben. Blockzitate werden eingerückt.

Das **Format <***Textkörper***>** stellen Sie unter <*Format*> <*Formatvorlagen und Formatierung …*> ein, indem Sie in dem sich rechts öffnenden Fenster *Textkörper* wählen, und dann in dem rechten Pulldown-Menü *<Ändern>.* Unter *<Formatierung>* nehmen Sie folgende Einstellungen vor:

<Schriftart> Times New Roman, <Schriftgrad> 12, <Schriftschnitt> *normal* 

dann gehen Sie zu *<Format> <Absatz>* und nehmen dort folgende Einstellungen vor:

<Ausrichtung> *Block* <Einzug links> 0 <Einzug rechts> 0 <Abstand vor> 0 <Abstand nach> 6 pt <Zeilenabstand> 1,5 <Extra> *ohne* 

Unter <*Format*> <*Formatvorlagen und Formatierung …*> erstellen Sie dann mit <*Neue Formatvorlage …*> eine Formatvorlage *Textkörper-Einzug* auf der Basis von *Textkörper*, gehen dann zu <*Format*> <*Absatz*> und stellen hier unter <*Sondereinzug>* auf *Erste Zeile um 0,5* ein.

Die Formatvorlage *Blockzitat* stellen Sie wie folgt ein:

<Schriftart> Times New Roman, <Schriftgrad> 10, <Schriftschnitt> *normal* 

<Ausrichtung> *Block* <Einzug links> 1 <Einzug rechts> 0 <Abstand vor> 0 <Abstand nach> 12 pt <Zeilenabstand> einfach <Extra> *ohne* 

#### <span id="page-8-0"></span>*2.2.4 Aufzählungen*

*Word* bietet Ihnen unter <*Format*> <*Nummerierung und Aufzählungszeichen …*> die Möglichkeit, **Aufzählungen** automatisch nummerieren zu lassen. Enthält Ihr Text mehrere Aufzählungen und soll die Zählung bei jeder von neuem beginnen, müssen Sie nach der Wahl des entsprechenden Nummerierungsformats unter <*Anpassen*> <*beginnen mit*> entsprechend einstellen. Bei größeren Arbeiten, die viele Aufzählungen / Listen enthalten, würde ich empfehlen, die Nummerierung manuell vorzunehmen, um Probleme zu vermeiden.

Es empfiehlt sich, für Aufzählungen ebenfalls unter <*Format*> <*Formatvorlagen und Formatierung …*> <*Neue Formatvorlage …*> basierend auf der Formatvorlage <*Textkörper*> eigene Formatvorlagen zu erstellen, und zwar jeweils eine Formatvorlage für den ersten Punkt (z. B. Aufzählung\_Anfang), eine für alle weiteren Punkte (z. B. Aufzählung\_Mitte) und eine für den letzten Punkt (z. B. Aufzählung\_Ende):

- a) Aufzählung\_Anfang: Einzug links 0,5 cm, hängend 0,5 cm, Abstand vor 0 pt, Abstand nach 0 pt
- b) Aufzählung\_Mitte: Einzug links 0,5 cm, hängend 0,5 cm, Abstand vor 6 pt, nach 0 pt,
- c) Aufzählung\_Ende: Einzug links 0,5 cm, hängend 0,5 cm, Abstand vor 6 pt, nach 12 pt.

Die obige Liste wurde anhand dieser Formatvorlagen formatiert.

Für **zitierte Aufzählungen** sollten Sie wie oben ebenfalls unter <*Format*> <*Formatvorlagen und Formatierung …*> <*Neue Formatvorlage …*> basierend auf der Formatvorlage <*Blockzitat*> eigene Formatvorlagen erstellen. Durch den Bezug auf <*Blockzitat*> behalten Sie die Schriftgröße, den Zeilenabstand und den linken Einzug von <*Blockzitat*> bei und brauchen nur noch den Einzug für die Nummerierung und den Abstand bestimmen, d. h.:

- (1) Blockzitat\_Aufzählung\_Anfang: hängend 0,5 cm, Abstand vor 0 pt, Abstand nach 0 pt
- (2) Blockzitat\_Aufzählung\_Mitte: hängend 0,5 cm, Abstand vor 6 pt, nach 0 pt,
- (3) Blockzitat\_Aufzählung\_Ende: hängend 0,5 cm, Abstand vor 6 pt, nach 12 pt.

Die obige Liste wurde anhand dieser Formatvorlagen formatiert.

## <span id="page-9-0"></span>**2.3 Zitieren und Angabe der Quelle**

Denken Sie daran, Ihre Hausarbeit entsteht nicht aus dem Blauen heraus, sondern basiert zu einem großen Prozentsatz auf dem, was andere erforscht und geschrieben haben. Das, was von anderen stammt, müssen Sie kenntlich machen, d. h. Sie müssen die Quelle angeben, von der Ihre Informationen stammen. Dabei unterscheiden wir zwischen wörtlichem Zitieren und Referieren.

### *2.3.1 Wörtliche Zitate*

Wörtliche Zitate sind Textstellen, die Sie "dem Original getreu" übernehmen. "Dem Original getreu" beinhaltet auch die Übernahme von Hervorhebungen (fett, kursiv, unterstrichen etc.).

Wörtliche Zitate werden, wenn sie nicht länger als ca. 3 Zeilen sind, in den jeweiligen Absatz integriert und durch doppelte Anführungszeichen kenntlich gemacht. Endet das Zitat mit einem Punkt, erscheinen die schließenden Anführungszeichen nach diesem Punkt. Wörtliche Zitate von mehr als ca. 3 Zeilen werden ohne Anführungszeichen als Blockzitat formatiert (s. o.).

Wenn Sie innerhalb eines wörtlichen Zitats Textstellen, die für Ihre Argumentation nicht wichtig sind, auslassen, dann kennzeichnen Sie dies an der entsprechenden Stelle durch [...]. Lassen Sie eine Textstelle aus, die im Original in runden Klammern erscheint, dann kennzeichnen Sie dies durch (...). Ist es notwendig, zum Verständnis des Zitats Wörter einzufügen, dann fügen Sie diese in eckigen Klammern ein, verlangt die Eingliederung des wörtlichen Zitats in Ihren Text eine geringfügige Umstellung der Satzteile, dann fügen Sie den fraglichen Satzteil in eckigen Klammern an der entsprechenden Stelle ein und markieren die Stelle, wo er ursprünglich stand durch [...].

Erscheint im Original innerhalb der Textstelle, die Sie wörtlich zitieren, selbst ein wörtliches Zitat, dann kennzeichnen Sie dieses weitere wörtliche Zitat in Ihrem Text mit einfachen Anführungszeichen. In Blockzitaten hingegen behalten Sie die doppelten Anführungszeichen des Originals bei.

<span id="page-10-0"></span>Fehler im Original dürfen Sie nicht korrigieren. Weisen Sie stattdessen auf den Fehler durch das Einfügen von [sic] nach dem Fehler hin. Mit [sic] können Sie auch auf eigentümliche Schreibweisen hinweisen.

#### *2.3.2 Referierte Textstellen / Gedanken*

Auch wenn Sie nicht wörtlich zitieren, sondern den Inhalt eines Textes, eines Abschnitts etc. referieren, müssen Sie deutlich machen, dass das Referierte nicht von Ihnen stammt. Sprachlich gesehen, gibt es dazu eine ganze Reihe von Mitteln. Zuerst sollte die Autorin / der Autor eines bestimmten Textes auf jeden Fall namentlich - am besten unter Nennung von Vor- und Nachnamen - eingeführt werden, z. B.:

Brigitte Schlieben-Lange schlägt dagegen vor ....

Dann können Sie unter Ausnutzung von z. B.: *wie X weiter ausführt*, *X fährt fort*, *X vertritt die Meinung*, *X fragt sich*, etc. auch in längeren Passagen immer wieder das Referieren kenntlich machen. Denken Sie dabei auch daran, dass jeder Absatz eine geschlossene Einheit ist, sie also, wenn Sie in einem neuen Absatz mit dem Referieren des gleichen Textes fortfahren, die Autorin / den Autor erneut nennen müssen. Da jeder Absatz eine geschlossene Einheit ist, gelten auch die Angaben nur für den jeweiligen Absatz.

#### *2.3.3 Angabe der Quellen*

Die Angabe der Quellen bei wörtlichen Zitaten und bei Referiertem erfolgt grundsätzlich nicht in Fußnoten, sondern wird wie in den folgenden Beispielen an der entsprechenden Stelle in den Text eingefügt:

## **kurzes wörtliches Zitat:**

Dell Hymes beurteilt dies so: "A major characteristic of modern linguistics has been that it takes structure as primary end in itself, and tends to depreciate use" (Hymes 1972: 272).

#### <span id="page-11-0"></span>**Blockzitat**

The distinction I am noting here is related to the langue-parole distinction of Saussure; but it is necessary to reject his concept of langue as merely a systematic inventory of items and to return rather to the Humboldtian conception of underlying competence as a system of generative processes. (Chomsky 1965: 4).

#### **Blockzitat - Aufzählung**

- (1) Whether (and to what degree) something is formally *possible*;
- (2) Whether (and to what degree) something is feasible in virtue of the means of implementation available;
- (3) Whether (and to what degree) something is appropriate (adequate, happy, successful) in relation to a context in which it is used and evaluated;
- (4) Whether (and to what degree) something is in fact done, actually *performed*, and what its doing entails. (Hymes 1972: 281).

#### **Referiertes**

In dieser Theorie wird das Sprechen bzw. die sprachliche oder kommunikative Kompetenz als ein äußerst komplexes Phänomen gesehen, das auf Wissen oder *knowledge* beruht (cf. Hymes 1972: 282-283).

#### **Referiertes in Form einer Aufzählung**

- a) als Energeia, d. h. als eine kreative Tätigkeit;
- b) als Dynamis, was das dieser Tätigkeit zugrunde liegende Wissen meint und damit die Kompetenz; oder
- c) als Ergon, d. h. als Produkt dieser Tätigkeit (cf. Coseriu 1988b: 71).

#### **2.4 Fußnoten**

Fußnoten werden nicht für reine bibliographische Angaben verwendet, sondern für weiterführende, den Textfluss aber unterbrechende Ausführung, für Verweise auf ähnliche Ausführungen / Ansätze etc.

#### **Beispiel:**

Whether (and to what degree) something is in fact done, actually *performed*, and what its doing entails. (Hymes 197[2](#page-11-1):  $281$ ).<sup>2</sup>

<span id="page-11-1"></span>Fußnoten fügen Sie unter <*Einfügen*> *<Referenz>* <*Fußnote …*> ein. Die Nummerierung erfolgt fortlaufend. Fußnoten formatieren Sie unter <*Format*> <span id="page-12-0"></span><*Formatvorlagen und Formatierung…*>, indem Sie in dem sich rechts öffnenden Fenster *Fußzeile* und in dem rechten Pulldown-Menü dann *<Ändern>* auswählen. Hier stellen Sie die Formate wie folgt ein:

<Format> <Zeichen> Times New Roman, 10 pt

<Format> <Absatz> Blocksatz, hängend 0,5 cm, einzeilig, Abstand nach 6 pt, Tabstops 0,5 cm

### **2.5 Silbentrennung**

Wenn Sie Ihre Arbeit fertig geschrieben haben, führen Sie unbedingt unter <*Extras*> <*Sprache*> <*Silbentrennung*> eine Silbentrennung durch. Lassen Sie diese aber von *Word* nicht automatisch durchführen, sondern klicken Sie auf <*Manuel l…*> und kontrollieren Sie jeden Trennvorschlag.

## **2.6 Geschlechtergerechte Sprache**

Die Arbeit soll in einer geschlechtergerechten Sprache geschrieben werden. Das heißt, dass Sie sich informieren müssen, ob ein bestimmter Text von einer Autorin oder einem Autor stammt. Je nachdem müssen Sie sich darauf dann auch mit *sie* / *er* beziehen. Das heißt auch, dass Sie bei Frauen die feminine Form und bei Männern die maskuline Form einer Berufsbezeichnung verwenden, dass Sie maskuline Bezeichnungen nicht "generisch" gebrauchen, sondern die beiden Geschlechter ausdrücklich nennen, also nicht "die Studenten", sondern *die Studentin / der Student*, *StudentInnen* oder *die Studierenden*. Wie im letzteren Fall, so lassen sich auch in vielen anderen Fällen Doppelnennungen durch Partizipien umgehen, also z. B. die *Sprechenden*. Auch die Verwendung wirklich generischer Bezeichnungen, wie z. B. das *Lesepublikum*, hilft weiter. Zur Vermeidung von "man / frau" kann auch das Passiv herangezogen werden. Sobald Sie anfangen nachzudenken, werden Ihnen sicher noch viele andere Möglichkeiten einfallen.

 $\frac{1}{2}$  Wenn nicht anders angegeben finden sich die Hervorhebungen in einem Zitat auch im Original.

## <span id="page-13-0"></span>**3. SCHLUSS**

Vermeiden Sie Fazits. Fassen Sie stattdessen Ihre Ergebnisse noch einmal zusammen und beziehen Sie sich dabei auf die entsprechenden Teile Ihrer Arbeit. Problematisieren Sie Ihr Vorgehen, nennen Sie weitere Untersuchungsfragen, geben Sie einen Ausblick. Hier ist auch der Platz für eine persönliche Wertung / Meinung.

## **BIBLIOGRAPHIE**

Das Literaturverzeichnis wird nicht als Kapitel behandelt, bekommt also keine Zählung, die Seitenangabe muss aber im Inhaltsverzeichnis erscheinen. Um das zu erreichen, dürfen Sie der Überschrift *Bibliographie* oder *Literaturverzeichnis* nicht die Formatvorlage *<Überschrift 1>* zuordnen, sondern müssen unter *<Format>* <*Formatvorlagen und Formatierung …*> <*Neue Formatvorlage …*> eine eigene Formatvorlage z. B. <*Bibliographie*> basierend auf *<Überschrift 1>* erstellen und unter *<Format> <Nummerierung …> <ohne>* aktivieren.

Um die Bibliographie in das Inhaltsverzeichnis aufzunehmen, gehen Sie dann zu *<Einfügen> <Referenz> <Index und Verzeichnisse …> <Inhaltsverzeichnis> <Optionen>* und kontrollieren, ob *<Inhaltsverzeichnis bilden aus Formatvorlagen>* aktiviert ist und neben der Formatvorlage *<Bibliographie>* die *<Ebene 1>* eingetragen ist.

Für die eigentliche Bibliographie erstellen Sie unter <*Format*> <*Formatvorlagen und Formatierung …*> <*Neue Formatvorlage…*> basierend auf der Formatvorlage <*Textkörper*> eine eigene Formatvorlage <*Bibliographie*>, die Sie dann wie folgt unter *<Format> <Absatz>* einstellen:

einzeilig, hängend 0,5 cm, Abstand vor 0 pt, nach 6 pt

## **Beispiel:**

- Albrecht, Jörn (1988): *Europäischer Strukturalismus* (= UTB 1487). Tübingen: Francke.
- Albrecht, Jörn (1995): "Typologische Ähnlichkeit als 'Übersetzungshilfe': 'Romanismen' im Übersetzungsvergleich", in: Dahmen, Wolfgang / Holtus, Günter / Kramer, Johannes / Metzeltin, Michael / Schweickard, Wolfgang /

Winkelmann, Otto (eds.): *Konvergenz und Divergenz in den Romanischen Sprachen*. Romanistisches Kolloquium VIII. Tübingen: Narr 287-303.

Arnaud, Pierre (1992): "La connaissance des proverbes français par les locuteurs natifs et leur sélection didactique", in: *Cahiers de Lexicologie* 60: 195-238.

Internetadressen versuchen Sie am besten, wo immer möglich, den gängigen Publikationsformen zuzuordnen, d. h. handelt es sich um eine sogenannte *site*, d. h. eine Homepage mit mehreren verlinkten Seiten, dann betrachten Sie sie als Monographie, handelt es sich um einen Beitrag innerhalb einer *site*, dann betrachten Sie ihn als einen Beitrag in einer Zeitschrift oder in einem Sammelband. Das heißt, Sie müssen, wo immer möglich, auch die Autorin / den Autor der *site* oder des Beitrags, den Titel und, wo vorhanden, das Erstell- bzw. letzte Aktualisierungsdatum der *site* bzw. Seite angeben. Zusätzlich geben Sie in eckigen Klammern das Datum Ihres letzten Zugriffs an, z.B. [20.03.2006]. Trennungen bei Internetadressen (URLs) nehmen Sie manuell vor, indem Sie nach einer Einheit eine Leerstelle einfügen (vgl. das Beispiel Lampa, Corrado). Sie dürfen in die URLs kein Trennzeichen einfügen (lassen), denn dieses würde die Adresse so verändern, dass die Quelle nicht mehr auffindbar ist.

#### **Beispiele:**

- Lampa, Corrado (20 luglio 1996): *Lingua e Dialetto* <http://www.pcg.it/home/ poesia/~p/poeti.htm#dia> [04.06.2002].
- Remberger, Eva Maria (o. J.)*: Italianistik im Internet* <http://www.spinfo.unikoeln.de/~eremberg/aframe.html> [04.06.2002].